# **Administering and Using the Learning Style Inventory Assessment Data**

The Calhoun ISD recently created a learning style assessment in DataDirector. This assessment will allow educators to collect learning style data via an online assessment or answer sheet assessment. This data will allow educators to determine the receptive, social, and expressive learning style for individual students. In addition, educators will be able to aggregate this data to determine patterns and plan instruction accordingly. Finally, if educators choose to, individual student summary sheets can be produced with student specific information.

# **Accessing the Learning Style Inventory Assessment**

To access the assessment, search for assessment 29883 within the Shared folder.

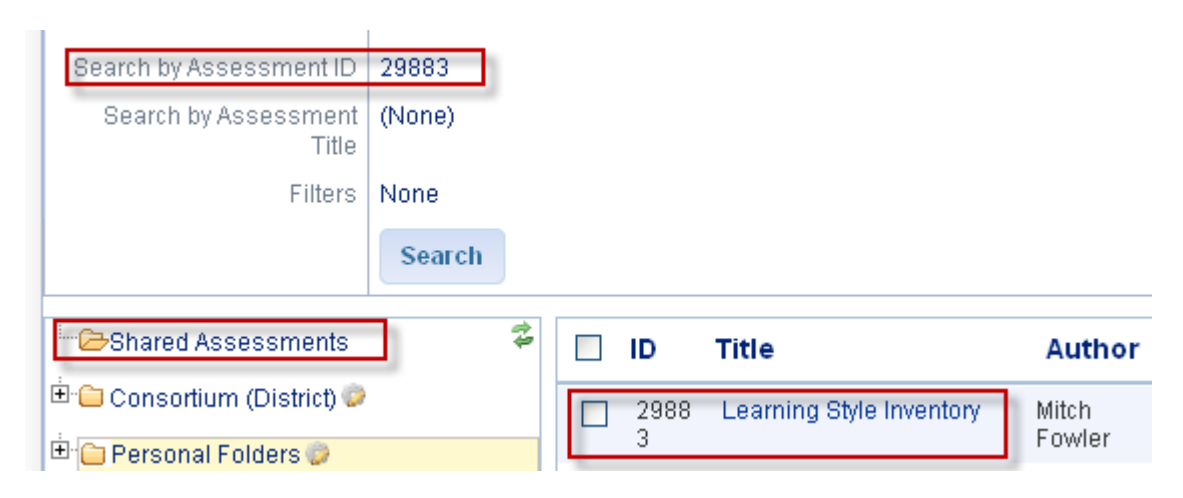

Once inside the assessment, print off bubble sheets for students as well as the Learning Style Inventory Assessment. Users can also use this assessment online.

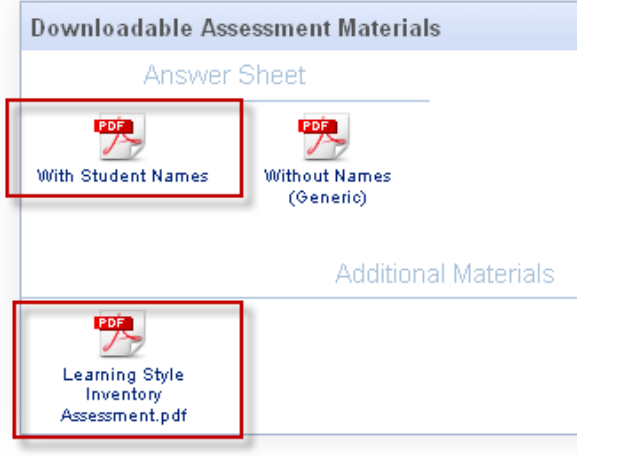

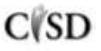

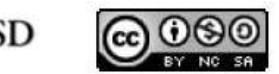

This work by Mitch Fowler-Calhoun ISD is licensed under a Creative Commons Attribution-NonCommercial-ShareAlike 3.0 Unported License.  $P a g e | \mathbf{1}$ 

# **Accessing Learning Style Inventory Assessment Data**

Once student data has been entered, navigate to the Reports section of DataDirector. Click on the Learning Style Inventory Report.

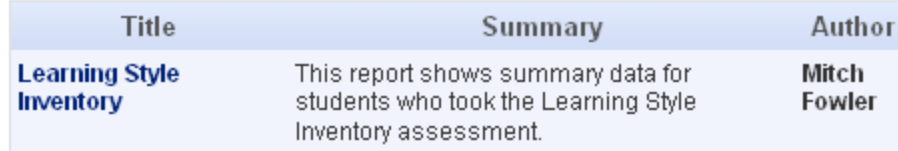

At this point, users can view summary Learning Style Inventory data in a table format or open the data into Excel. To use the Learning Style Inventory Summary Tool, open the report in Excel by clicking the green XLS link.

#### **Learning Style Inventory**

(Created on June 25th, 2012 11:56am EST for  $\Box$ This report shows summary data for students who took the Learning Style Inventory assessment.

Search Criteria

- E [Learning Style Inventory] Overall Exam Percent Score exists
- a academicyear is in 2011-2012 (from Student-Teacher Rostering)
- Students participating in No Programs (from Program Participation)

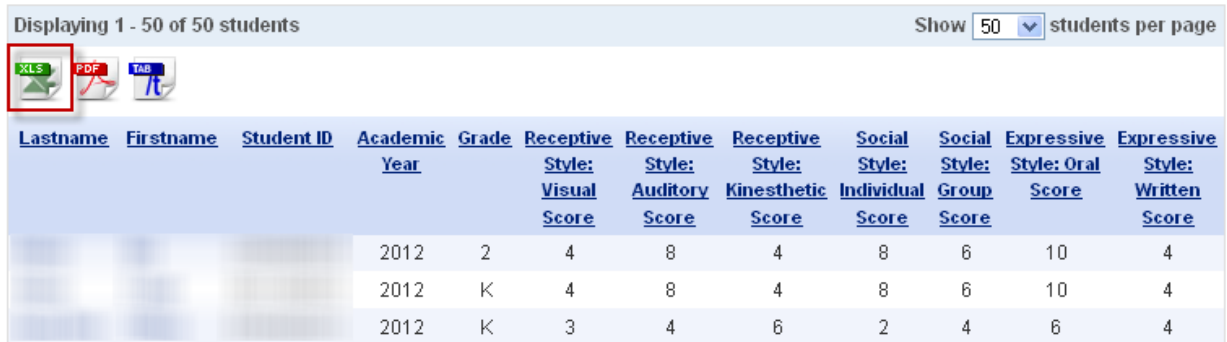

### **Using the Learning Style Inventory Summary Tool**

Click the "here" on the screen pictured below to access your report link.

 $\bullet$  Your report has been submitted for processing. You may continue to use DataDirecto complete. Click here to view status of and download your report. Your custom report(s) has finished downloading. Click here to access the file(s).

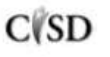

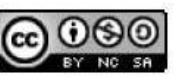

## Click the Excel link to open the file.

A page refresh may be required to update the statuses below.

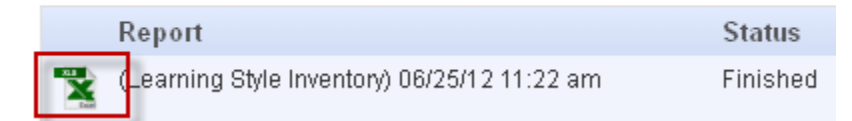

Download the Learning Style Inventory Summary Tool found [here.](http://onlinelearning.calhounisd.org/cisd/mod/resource/view.php?id=13906)

Copy and paste the data from the Learning Style Inventory Report into the Learning Style Inventory Summary Tool. If done correctly, the Receptive, Social, and Expressive columns should populate with the student's specific styles.

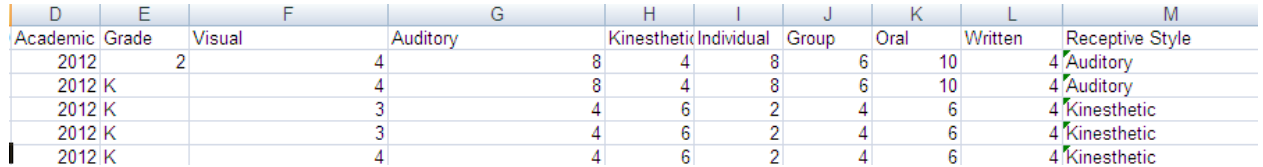

# **Using the Learning Style Inventory Mail Merge Word Document**

If educators choose, they can take the summary data for each student and use the Learning Style Inventory Mail Merge Document to create a customized report for each student. To do this, save the Learning Style Inventory Summary Tool and open the Learning Style Inventory Mail Merge Document found [here.](http://onlinelearning.calhounisd.org/cisd/mod/resource/view.php?id=13907)

Click "No" when the window below appears.

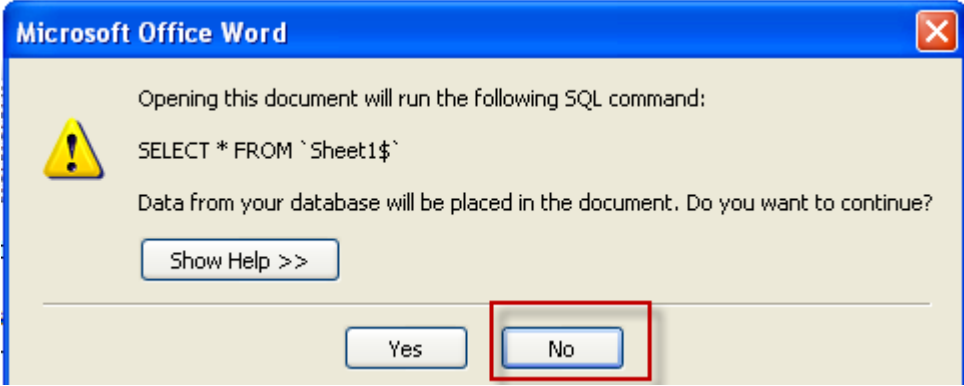

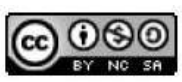

Next, users will need to point the Word document in the direction of the spreadsheet you recently saved. To do this, click the Mailings tab in Word, then Select Recipients, and finally choose Use Existing List.

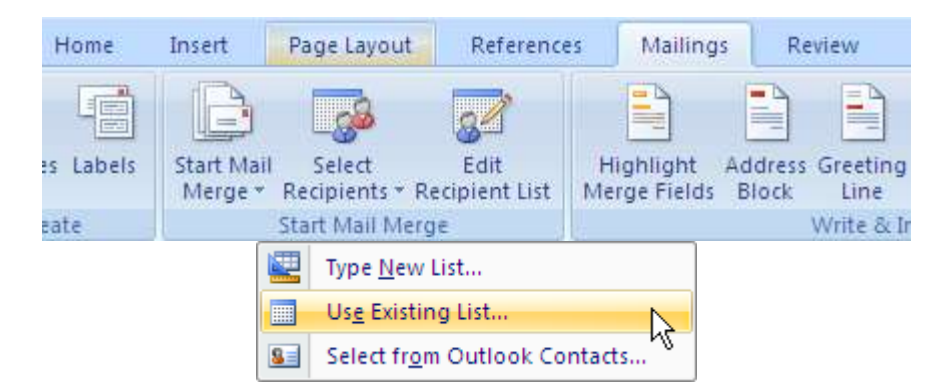

Once you've identified the Excel sheet that Word will use, click ok.

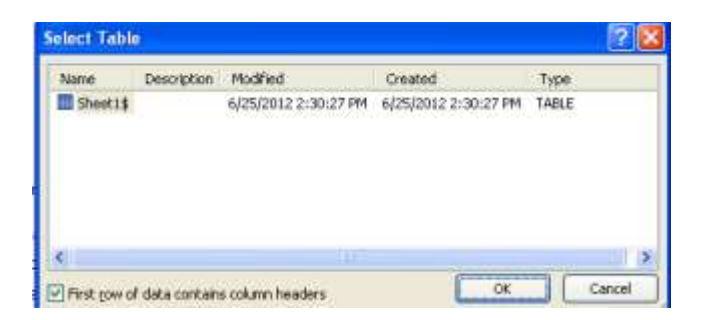

Next, click Finish and Merge then click Edit Individual Documents.

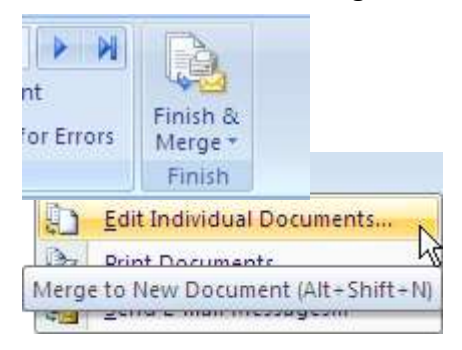

Finally, click OK to view all student reports.

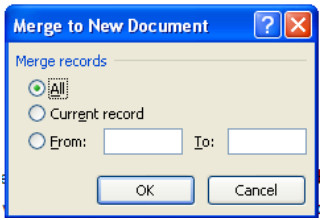

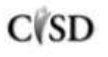

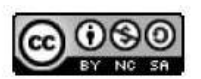

This work by Mitch Fowler-Calhoun ISD is licensed under a Creative Commons Attribution-NonCommercial-ShareAlike 3.0 Unported License. **Example:** P a g e | 4